### **Installation Guide**

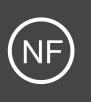

# Installing Nagios Fusion with VMware Workstation Player

This document is intended to outline the steps required to install Nagios Fusion within VMware Workstation Player.

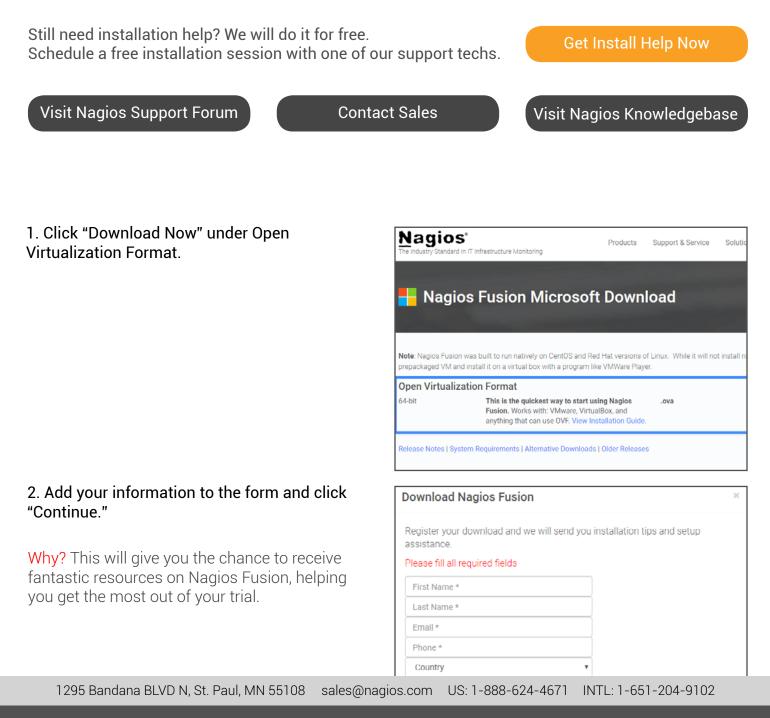

## <u>N</u>agios<sup>®</sup>

### www.nagios.com

3. Your download will begin in your browser. This is the Nagios Fusion OVA file.

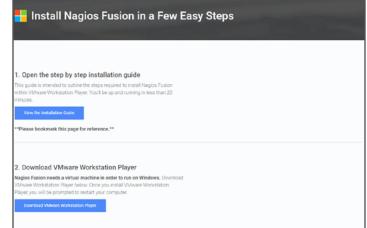

### 4. Click "Download VMware Workstation Player."

Why? Nagios Fusion natively runs on Linux. Since you're installing Nagios Fusion on Windows, you'll need a virtual machine. VMware Workstation Player is a virtual machine that does the heavy lifting for you to complete your install.

#### 2. Download VMware Workstation Player Nagios Fusion needs a virtual machine in order to run on Windows. Download

VMware Workstation Player below. Once you install VMware Workstation Player, you will be prompted to restart your computer.

Download VMware Workstation Player

### 5. A new tab will open up taking you to VMware. com. This is where you can download the virtual machine VMware Workstation Player.

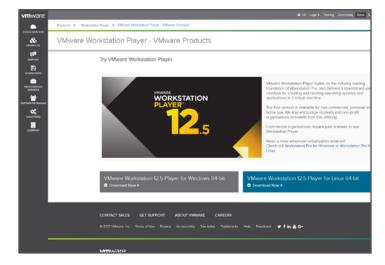

1295 Bandana BLVD N, St. Paul, MN 55108 sales@nagios.com US: 1-888-624-4671 INTL: 1-651-204-9102

## <u>N</u>agios<sup>®</sup>

#### www.nagios.com

6. Click "Download Now" under VMware Workstation 12.5 Player for Windows 64-bit. The download will begin in the lower left hand corner of your browser.

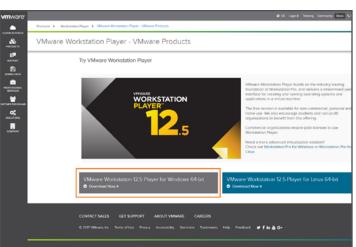

7. Run setup wizard for VMware Workstation.

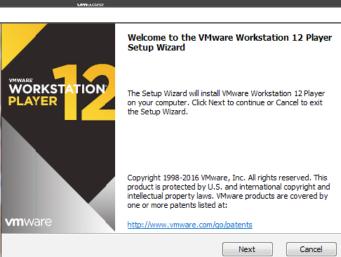

8. Open VMware Workstation Player from your desktop and click on "Open a Virtual Machine."

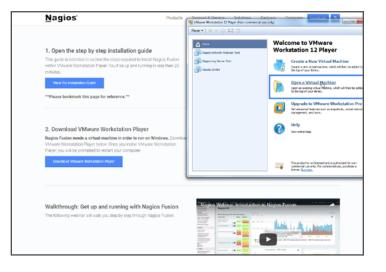

1295 Bandana BLVD N, St. Paul, MN 55108 sales@nagios.com US: 1-888-624-4671 INTL: 1-651-204-9102

## <u>N</u>agios'

### www.nagios.com

9. Find your ova file on your computer, select it and click "Open."

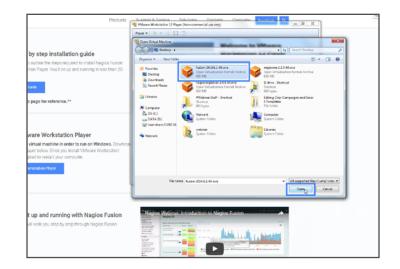

10. Name your virtual machine whatever you like. Click "Import."

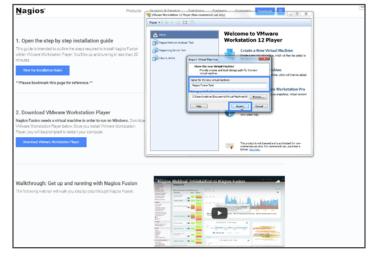

11. The OVA file will begin importing.

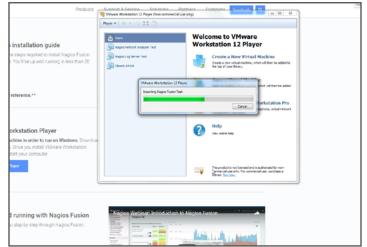

1295 Bandana BLVD N, St. Paul, MN 55108 sales@nagios.com US: 1-888-624-4671 INTL: 1-651-204-9102

## <u>N</u>agios<sup>®</sup>

## www.nagios.com

12. Click "Play virtual machine." This will boot up Nagios Fusion's login prompt.

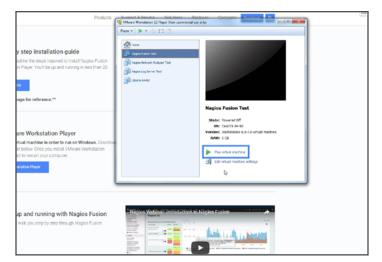

13. You'll see the player turn to black and begin loading.

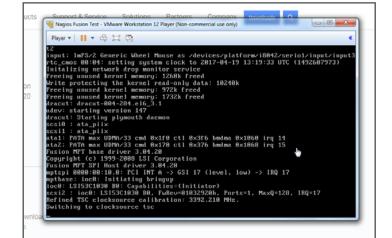

14. The default logins will be the following: USERNAME: root PASSWORD: nagiosfusion

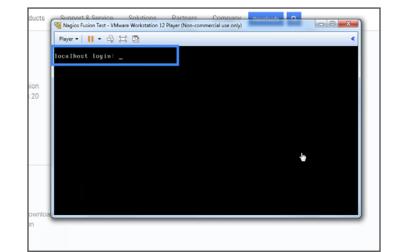

1295 Bandana BLVD N, St. Paul, MN 55108 sales@nagios.com US: 1-888-624-4671 INTL: 1-651-204-9102

## <u>N</u>agios<sup>®</sup>

### www.nagios.com

15. Click in the window and type "root" for the login. Press ENTER on your keyboard. Keep in mind, when in the VMware Workstation Player your mouse will not be visible. To release your mouse, hold down CTRL + ALT. Your mouse will then become available to you. To type back in VMware Workstation Player, you will first have to click the window.

16. Type "nagiosfusion" for the password. When typing you will not see the characters show up. When finished, press ENTER on your keyboard.

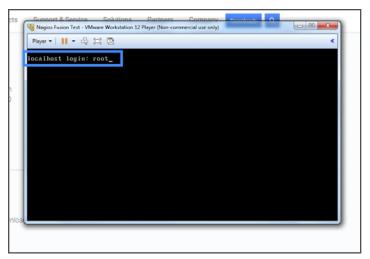

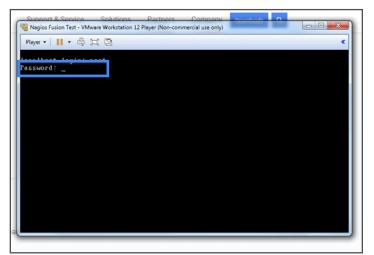

17. The following screen will show up. It is important to note that your IP address will be different. Make sure you use the IP address shown in your VMware Workstation Player.

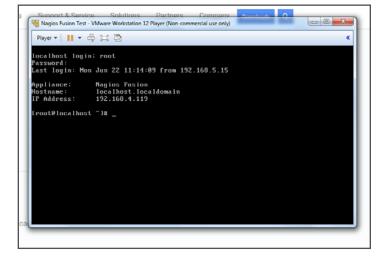

1295 Bandana BLVD N, St. Paul, MN 55108 sales@nagios.com US: 1-888-624-4671 INTL: 1-651-204-9102

## <u>N</u>agios'

### www.nagios.com

18. Open up your preferred web browser. You'll see Google Chrome here. This is where you would type in your specific IP address (found in VMware Workstation Player) and type it into the search bar. Hit ENTER on your keyboard when done.

19. You've now landed on the "Nagios Fusion Installer" page. Input whatever administrator name and password that you like. Once you've selected the appropriate timezone, click "Install."

20. The following page shows that your installation is complete. Use the login credentials on this page for the following screen. Click "Login to Nagios Fusion" to access it.

| Nagios - Network                                                                                       | , Server 🗙 🗡 New Ta                                                                  | b                                               | ×                      |                      |
|----------------------------------------------------------------------------------------------------|--------------------------------------------------------------------------------------|-------------------------------------------------|------------------------|----------------------|
| $\leftarrow$ $\rightarrow$ C $\square$ 19                                                              | 2.168.4.119                                                                          | I                                               |                        |                      |
| D 19                                                                                                   | <b>2.168.4.119</b> - Nagi                                                            | os Fusion - N                                   | lagios Fusion          | Installer            |
|                                                                                                    | 2.168.4.119 - Goog                                                                   |                                                 |                        |                      |
| <b>b</b> 19                                                                                            | 2.168.4.119/nagio:                                                                   | sfusion/ - Na                                   | gios Fusion -          | Nagios Fusior        |
|                                                                                                    | 2.168.4.119/nagio:                                                                   |                                                 |                        |                      |
|                                                                                                    |                                                                                      |                                                 |                        |                      |
|                                                                                                    |                                                                                      |                                                 |                        |                      |
|                                                                                                    |                                                                                      |                                                 |                        |                      |
|                                                                                                    |                                                                                      |                                                 |                        |                      |
|                                                                                                    |                                                                                      |                                                 |                        |                      |
|                                                                                                    |                                                                                      |                                                 |                        |                      |
|                                                                                                    |                                                                                      |                                                 |                        |                      |
|                                                                                                    |                                                                                      |                                                 |                        |                      |
| ← → C ③ 192.168.4                                                                                      | .119/nagiosfusion/install.p                                                          | hp                                              |                        |                      |
| 🔛 Apps 🥥 Nagios Enterprise                                                                             | /s W 🔍 🔾 Nagios Enterprises                                                          | We G Webinar-Re                                 | corded-Pr Nagi         | ios Library 🔃 Nagio  |
| Nagios 🗘                                                                                               |                                                                                      |                                                 |                        |                      |
| Fusion                                                                                                 |                                                                                      |                                                 |                        |                      |
|                                                                                                    |                                                                                      |                                                 |                        |                      |
| Nagios Fusior                                                                                          | Installer                                                                            |                                                 |                        |                      |
| -                                                                                                    |                                                                                      |                                                 |                        |                      |
| Welcome to the Nagios Fusion                                                                           |                                                                                      | v simple questions a                            | ind you'll be ready to | go.                  |
| General Program Sett                                                                                   | ings                                                                                 |                                                 |                        |                      |
| Program URL:                                                                                           | http://192.168.4.119/nagiosft                                                        | ision/                                          |                        |                      |
| Administrator Name:                                                                                    | Nagios Administrator                                                                 |                                                 |                        |                      |
| Administrator Email Address:                                                                           | root@localhost                                                                       |                                                 |                        |                      |
| Administrator Password:                                                                                | kfute4                                                                               |                                                 |                        |                      |
| Timezone Settings                                                                                      |                                                                                      |                                                 |                        |                      |
| Timezone: America/New_Yo                                                                               | rk.                                                                                  | •].                                             |                        |                      |
| Ingtall                                                                                                |                                                                                      |                                                 |                        |                      |
|                                                                                                    |                                                                                      |                                                 |                        |                      |
|                                                                                                    |                                                                                      |                                                 |                        |                      |
| Nagios - Network, S                                                                                    | erve: × Nagios F                                                                     | usion - I                                       | ×                      |                      |
|                                                                                                    | erve: × Nagios F<br>168.4.119/nagiosfusio                                            |                                                 | ×                      |                      |
|                                                                                                    | 168.4.119/nagiosfusio                                                                | n/install.php                                   | Lancourt               | rded-Pr <u>N</u> Nag |
| ← → C ① 192. ∴ Apps ② Nagios Ent Nagios* ②                                                             | 168.4.119/nagiosfusio                                                                | n/install.php                                   | Lancourt               | rded-Pr <u>N</u> Nag |
| ← → C ① 192. III Apps ② Nagios Ent Nagios ① Fusion                                                     | 168.4.119/nagiosfusio                                                                | n/install.php                                   | Lancourt               | rded-Pr <u>N</u> Nag |
| ← → C ① 192. ∴ Apps ② Nagios Ent Nagios* ②                                                             | 168.4.119/nagiosfusio                                                                | n/install.php                                   | Lancourt               | rded-Pr Nag          |
| ← → C ① 192.<br>iii Apps ② Nagios Ent<br>Nagios*۞<br>Fusion<br>Login                                   | 168.4.119/nagiosfusio<br>erprises Wo 🕥 Nagios                                        | n/install.php                                   | Lancourt               | rded-Pr 🗎 Naç        |
| ← → C ① 192. iii Apps ② Nagios Ent Nagios: ③ Fusion Login Installation                                 | 168.4.119/nagiosfusio<br>erprises Wi 🖉 Nagios<br>Complete                            | n/install.php<br>Enterprises We                 | Lancourt               | rded-Pr 🗎 Nag        |
| ← → C (1) 192. iii Apps (2) Nagios Ent Nagios: (2) Fusion Login Installation Congratulations! You have | 168.4.119/nagiosfusio<br>erprises Wi Nagios<br>Complete<br>successfully installed Na | n/install.php<br>Enterprises Wi<br>gios Fusion. | G Webinar-Reco         | rded-Pr 🗎 Nag        |
| ← → C ① 192. III Apps ② Nagios Ent Nagios ① Fusion                                                     | 168.4.119/nagiosfusio<br>erprises Wi Nagios<br>Complete<br>successfully installed Na | n/install.php<br>Enterprises Wi<br>gios Fusion. | G Webinar-Reco         | rded-Pr 🗎 Nag        |

1295 Bandana BLVD N, St. Paul, MN 55108 sales@nagios.com US: 1-888-624-4671 INTL: 1-651-204-9102

in to Nagi

## <u>N</u>agios<sup>®</sup>

### www.nagios.com

21. Login with the credentials on the login page.

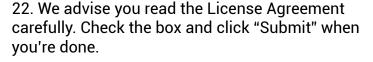

23. Congratulations! You have successfully installed Nagios Fusion. There are a wealth of great resources on the dashboard to take advantage of.

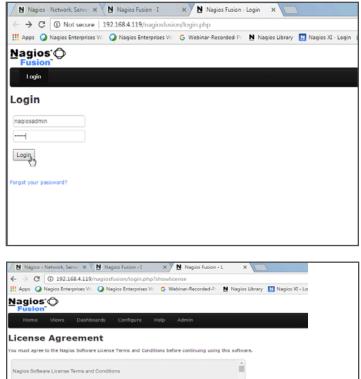

PLEASE READ THIS AGREEMENT CAREFULLY BEFORE PURCHASING OR USING NAGIOS SOFTWARE. BY PURCHASING OR USING NAGIOS ENTERPRISES' SOFTWARE, YOU SIGNIFY YOUR ASSENT TO THIS AGREEMENT. IF YOU ARE ACTING ON BEHALF OF AN INTITY, THEN YOU REPRESENT THAT YOU HAVE THE AUTHORITY TO ENTER INTO THIS AGREEMENT ON BEHALF OF THAT ENTITY. IF YOU DO NO ACCEPT THE TERMS OF THIS AGREEMENT. THEN YOU MUST NOT DURCHAFE ON USING MORE OF THIS AGREEMENT. THEN YOU MUST NOT DURCHAFE ON USING MORE OF THIS AGREEMENT. THEN YOU MUST NOT DURCHAFE ON USING MORE OF THIS AGREEMENT. THEN YOU MUST NOT DURCHAFE ON USING MORE OF THIS AGREEMENT. THEN YOU MUST NOT DURCHAFE ON USING YOU AND AGREEMENT. THEN YOU MUST NOT DURCHAFE ON USING YOU AND A YOU AND YOU AND YOU AN

date that Customer signs or accepts this Agreement or the date that Customer purchases or begins e read, understood, and agree to be bound by the terms of the license

This Software License Terms and Conditions Agreement ("Agreement") is a legal agree between Nagios Enterprises, LLC ("Nagios Enterprises") and the purchaser or user of Nagios Software ("Customer"). The effective date of this Agreement ("Effective Date") is the earlier of t

YOU MUST NOT PURCHASE OR USE NAGIOS SOFTWARE.

6<sup>1 ha</sup> Submit

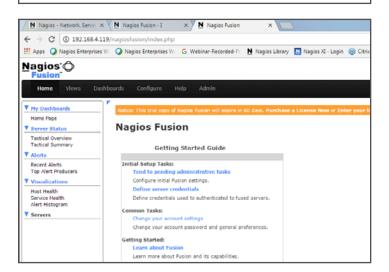

ant ("Effective Date") is the earlier of the

1295 Bandana BLVD N, St. Paul, MN 55108 sales@nagios.com US: 1-888-624-4671 INTL: 1-651-204-9102

## <u>N</u>agios<sup>®</sup>

#### www.nagios.com

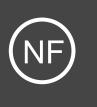

# **Additional Resources**

Nagios has a variety of resources to help get you up and running.

Still need installation help? We will do it for free. Schedule a free installation session with one of our support techs.

Visit Nagios Support Forum

Contact Sales

Visit Nagios Knowledgebase

**Get Install Help Now** 

1295 Bandana BLVD N, St. Paul, MN 55108 sales@nagios.com US: 1-888-624-4671 INTL: 1-651-204-9102

<u>N</u>agios'

www.nagios.com